## **ConnectMed Registration & Prescription Ordering Instructions**

To enable you to **BOOK APPOINTMENTS ONLINE** and **ORDER PRESCRIPTIONS ONLINE**, you will need to register with **ConnectMed**. You will need to have your mobile number and email address recorded with us to enable you to complete the registration process.

You can either log on to ConnectMed vi[a www.connectmed.co.nz,](http://www.connectmed.co.nz/) which will take you to the screen below …

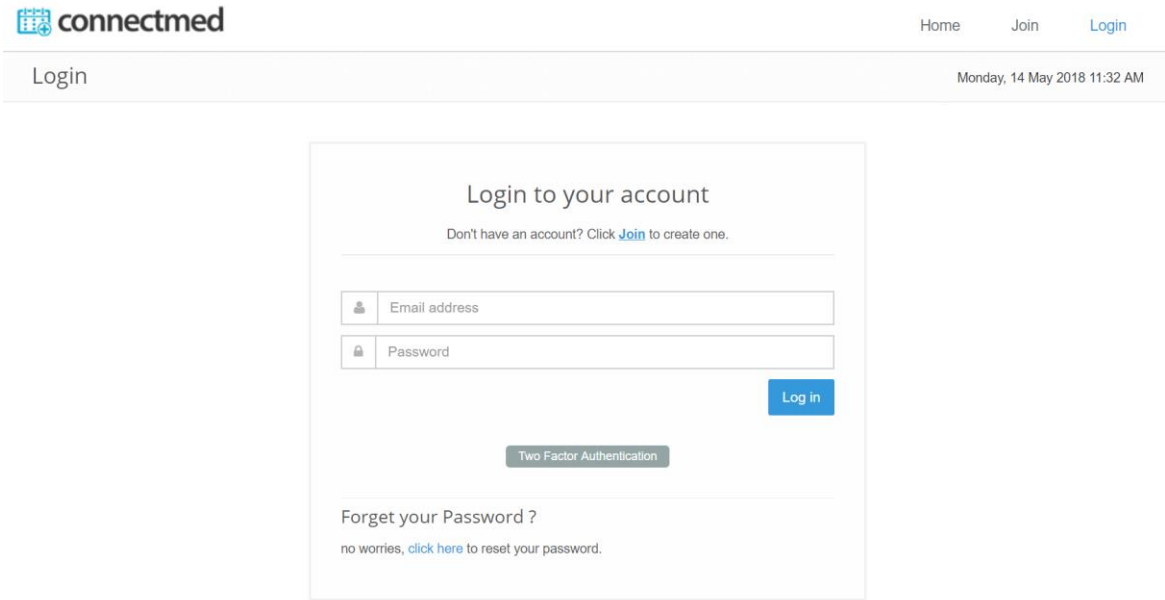

Or you can access it via our website [www.aucklandfamilymedical.co.nz](http://www.aucklandfamilymedical.co.nz/) which will take you to our home page, which will take you to the screen below, where you would either click on Repeat Prescriptions, or Book an Appointment, at the top right of the page.

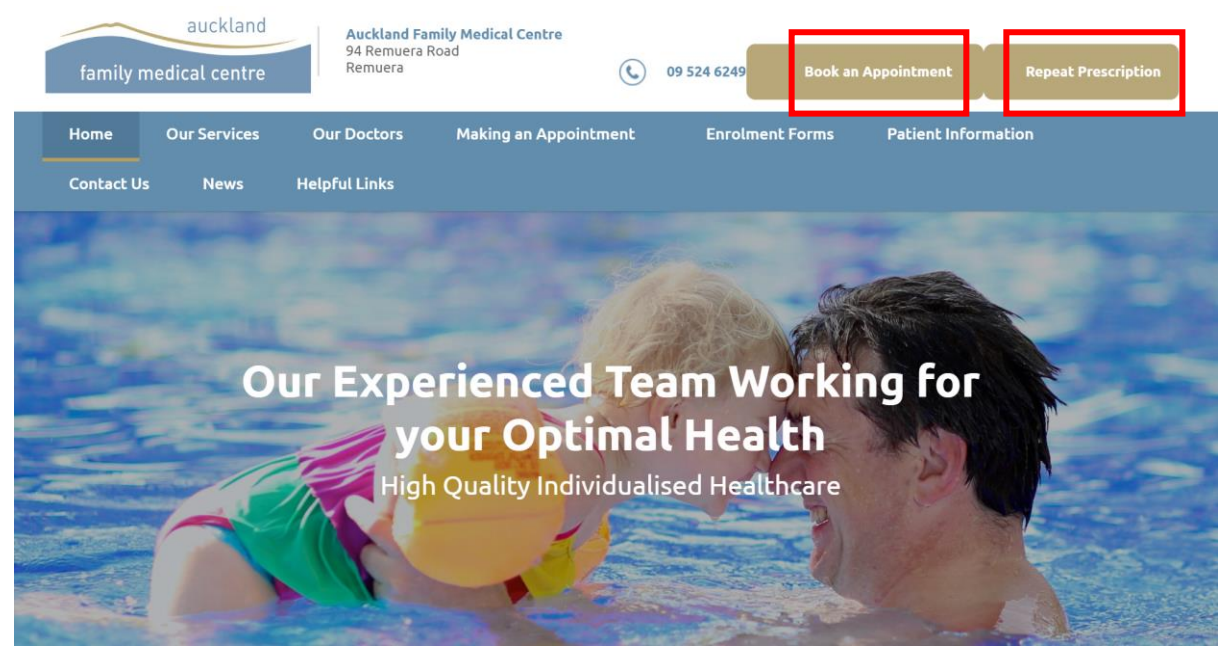

Once you have clicked on the **'JOIN'** link the following screen will appear. All fields must be completed with your details as we have them in our system. Once you have selected the correct prefix for your mobile phone, in the next field you need to enter your mobile number WITHOUT any spaces or dashes, click on the space 'I have read the Terms & Conditions' and click on the blue tab JOIN CONNECTMED.

Blank form before completion

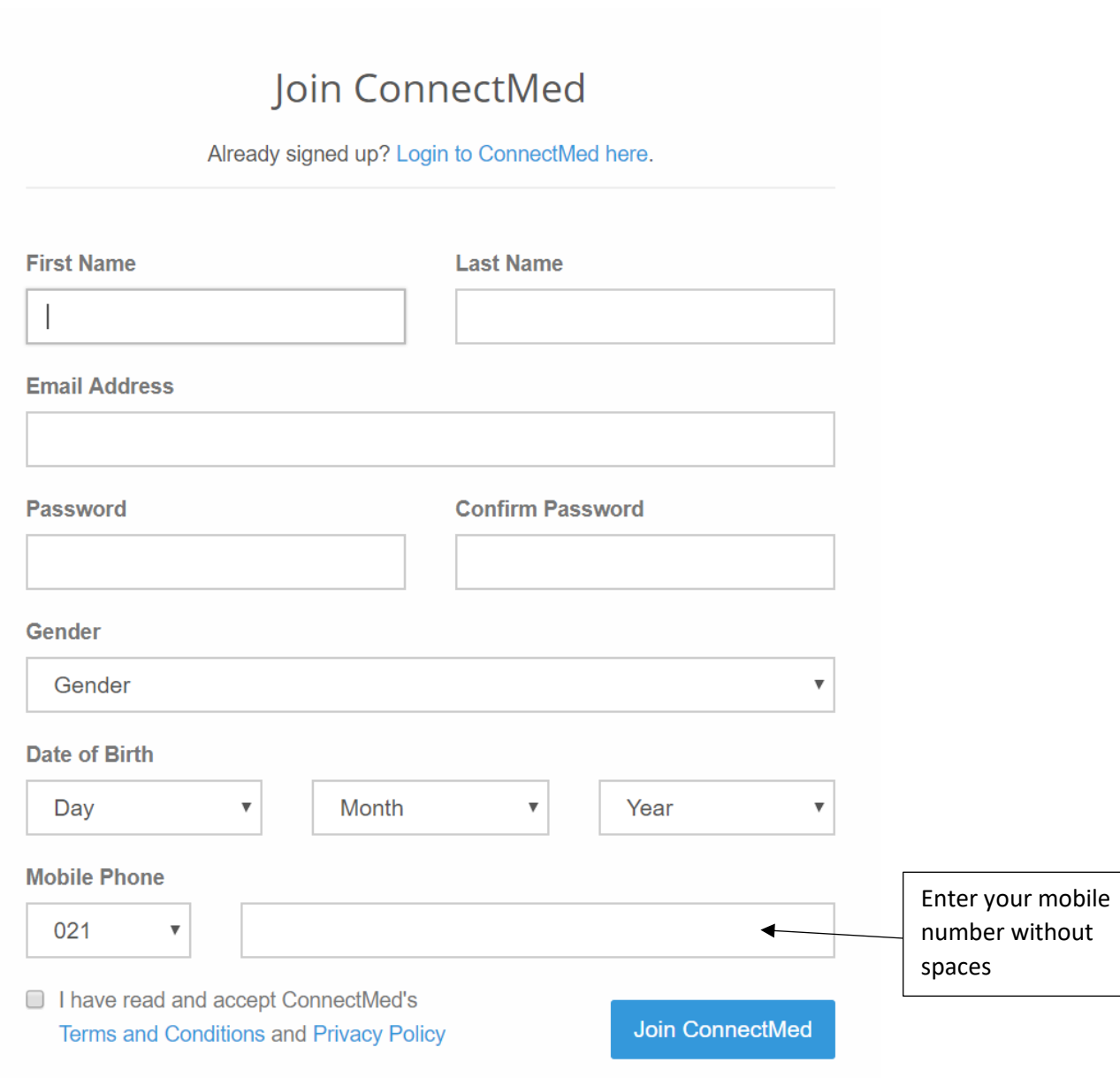

This is what your completed form will be like before you click on **'Join ConnectMed'**

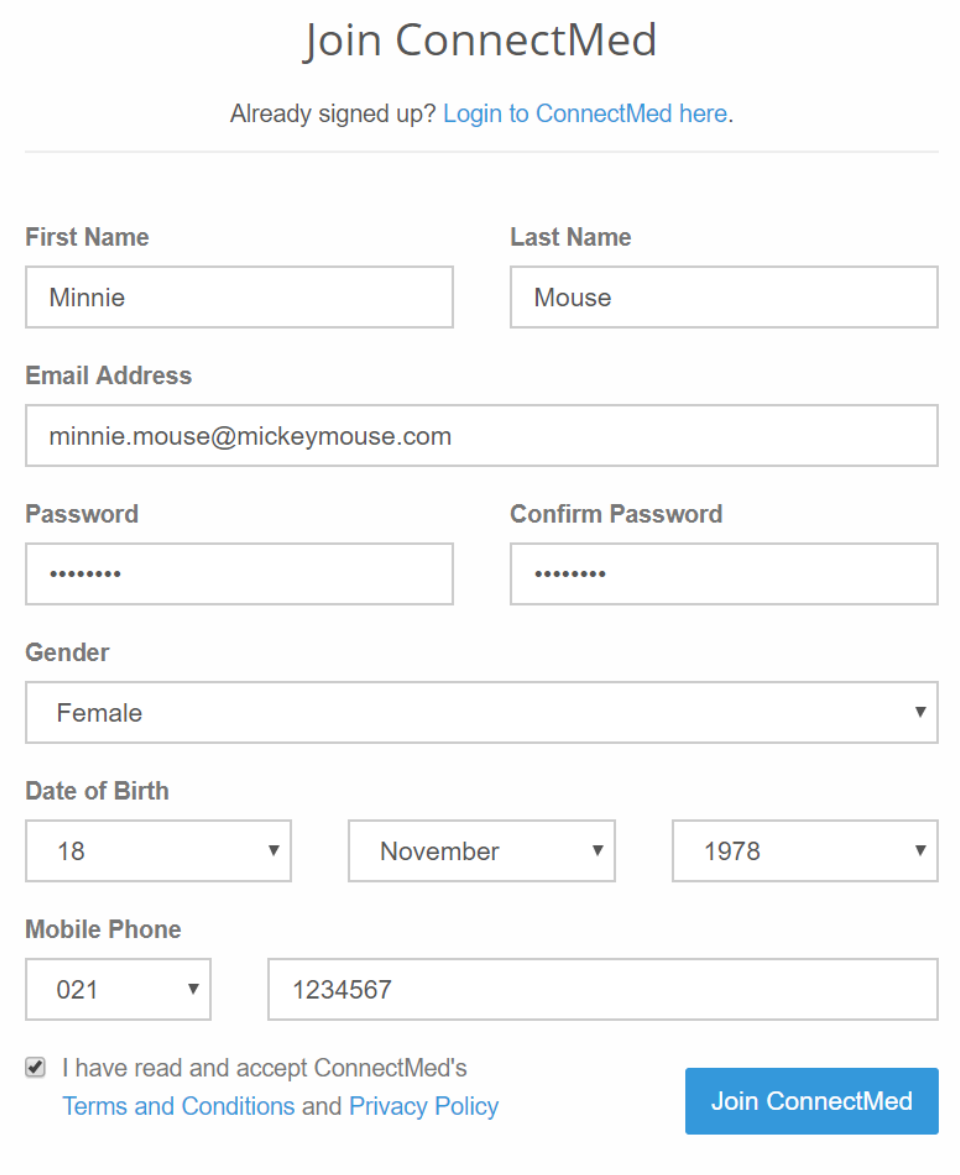

After you have clicked on 'Join ConnectMed', the following screen will appear, and you will receive a 5 digit notification code on your mobile which you will enter in the box and click on confirm

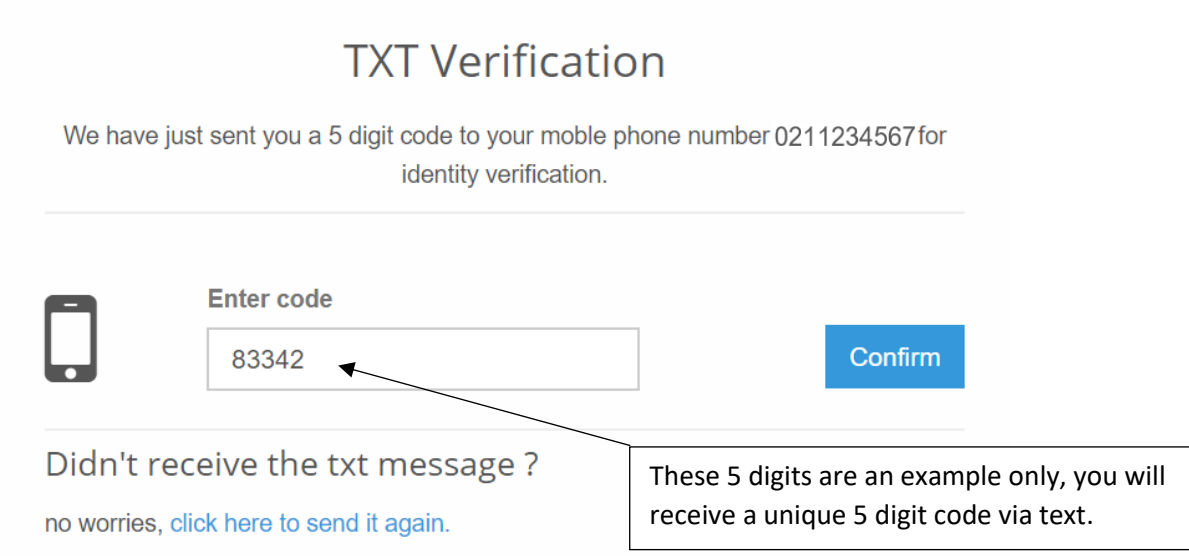

Once you have registered, click on the little blue box with the three lines (if present - on the right of the screen) which will produce a little drop down menu, and click on Login, and the following box will be displayed, where you will enter your email address and password, and click Login.

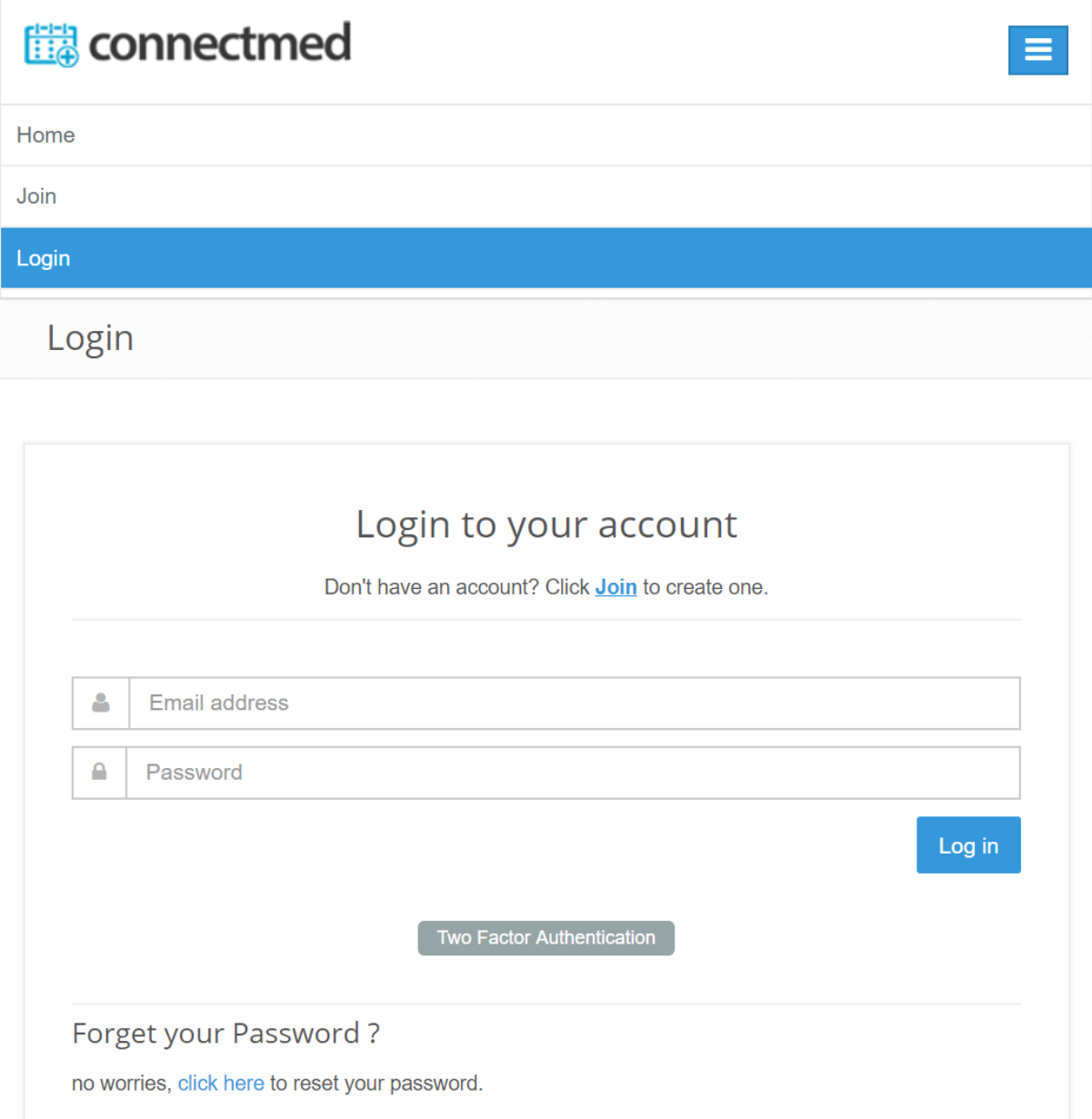

After you have logged in the following screen will appear.

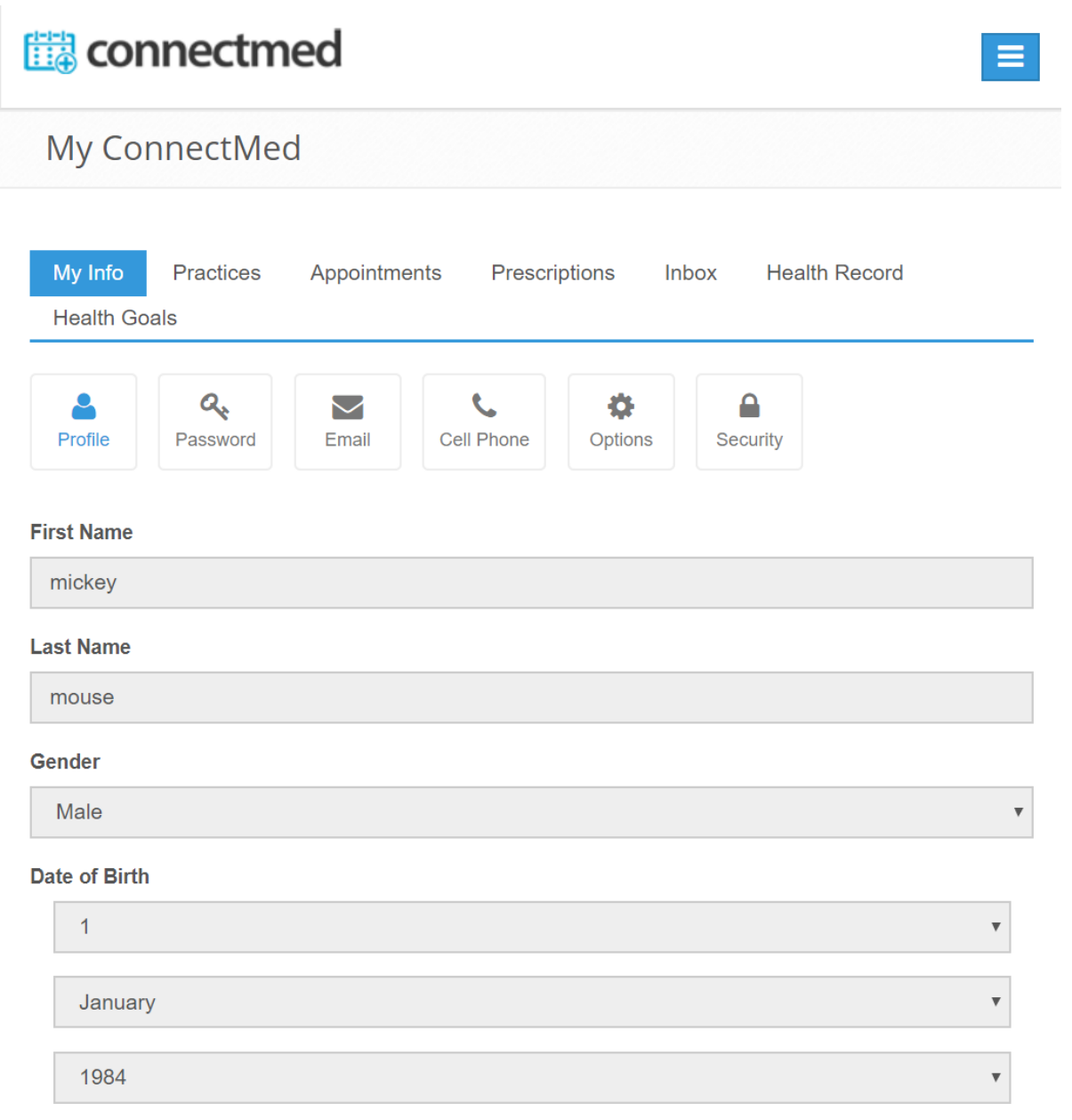

You will need to click on the second tab **'Practices'** to bring up the following screen, where you will add **Auckland Family Medical Centre as your practice**. You will need to click on 'Add a Practice', and type Auckland Family Medical Centre in the space provide. A list of practices will appear and you will need to click on Auckland Family Medical Centre and click on Add Practice.

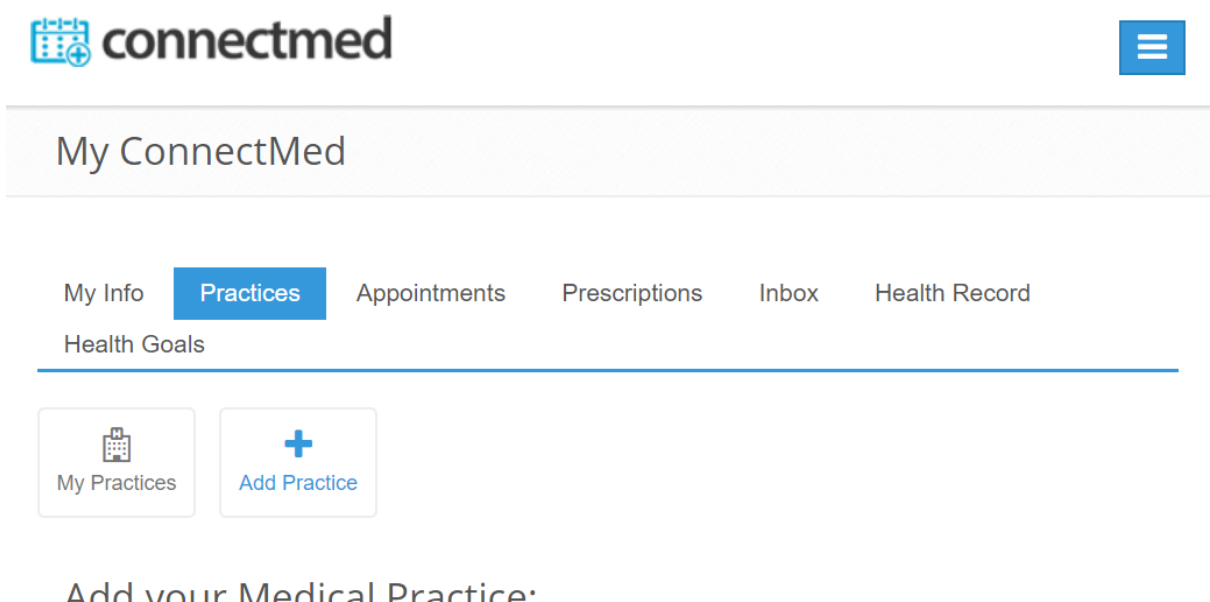

## Add your Medical Practice:

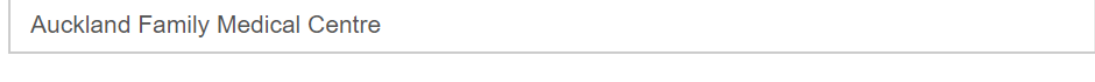

**Add Practice** 

From here on you can click on either Appointments or Prescriptions depending on which you require.

## **For prescriptions …**

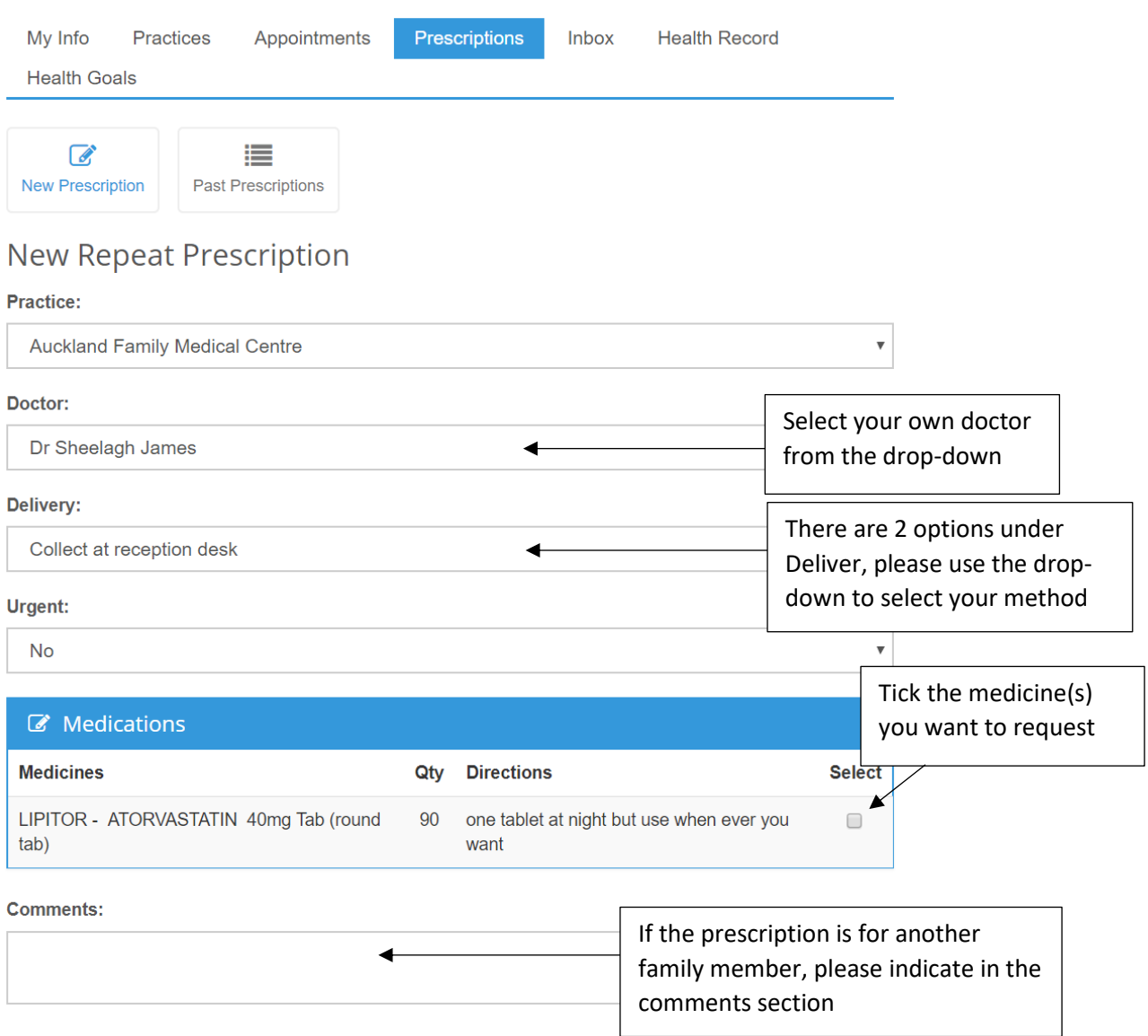

Each field needs to be completed.

You will need to select your Doctor from the Drop down box (as it defaults to Dr Sheelagh James).

You will need to tick the medicines you want to request – you can order several medications by ticking more than one.

Once you click on send you will see the screen below …

## Prescriptions

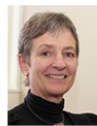

Dr Sheelagh James **Auckland Family Medical Centre**  Sent: 18/05/2018 12:08:37 PM **Status: New** 

Details

Your prescription request has been sent successfully.

Your prescription request then comes through to our doctors for actioning.

You will receive text messages or a phone call from us advising you that your prescription has been completed or rejected.